### **Printing a Federal Tax Transcript**

1) Go to [www.irs.gov](http://www.irs.gov/) and click on **Get Transcript of Your Tax Records.**

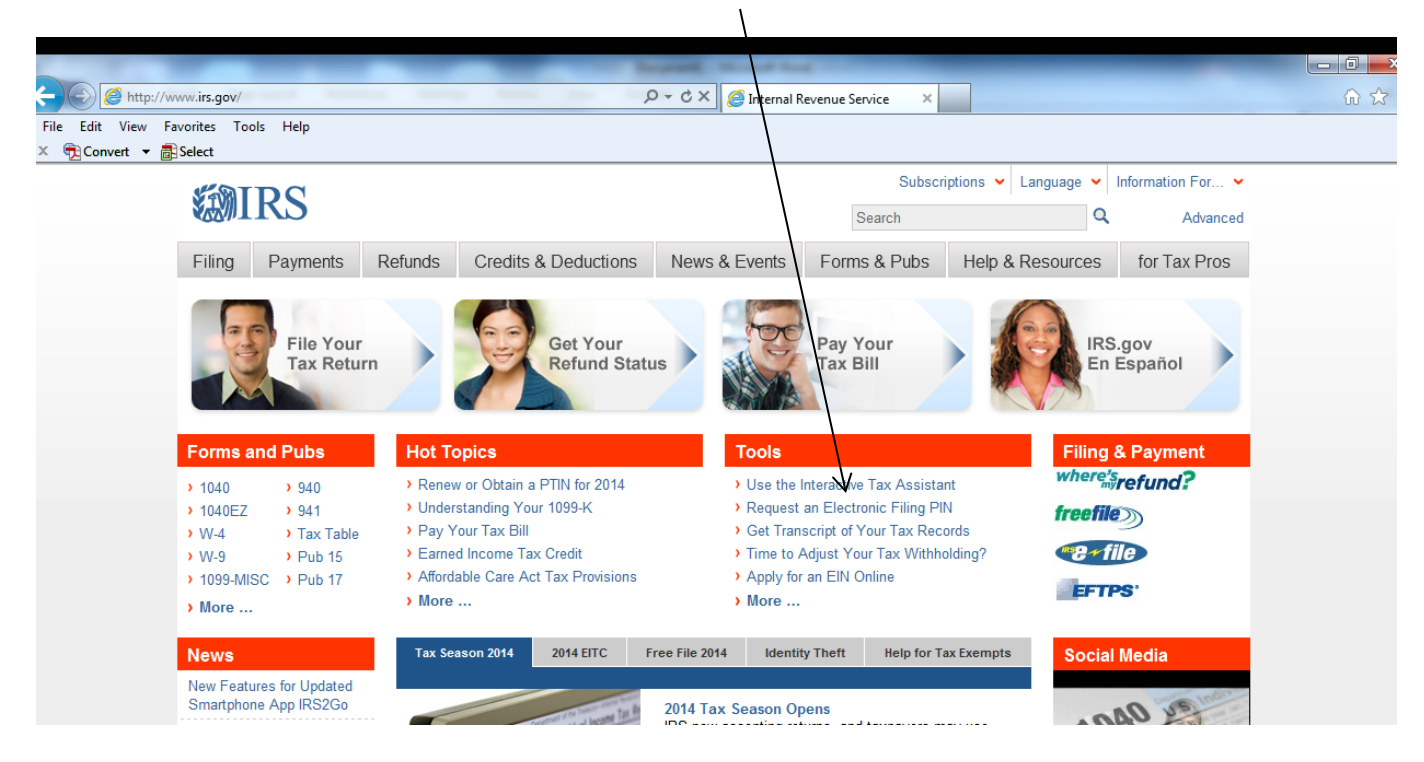

2) Click **Get Transcript Online**

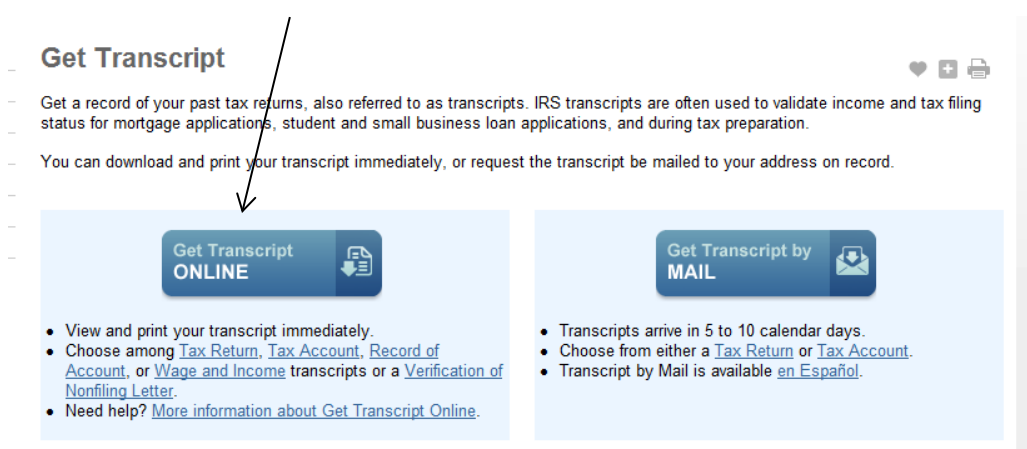

3) The first time you do this, you will be taken to a screen that asks you to create a User ID and Password. Click **OK** then on **Create An Account**.

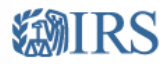

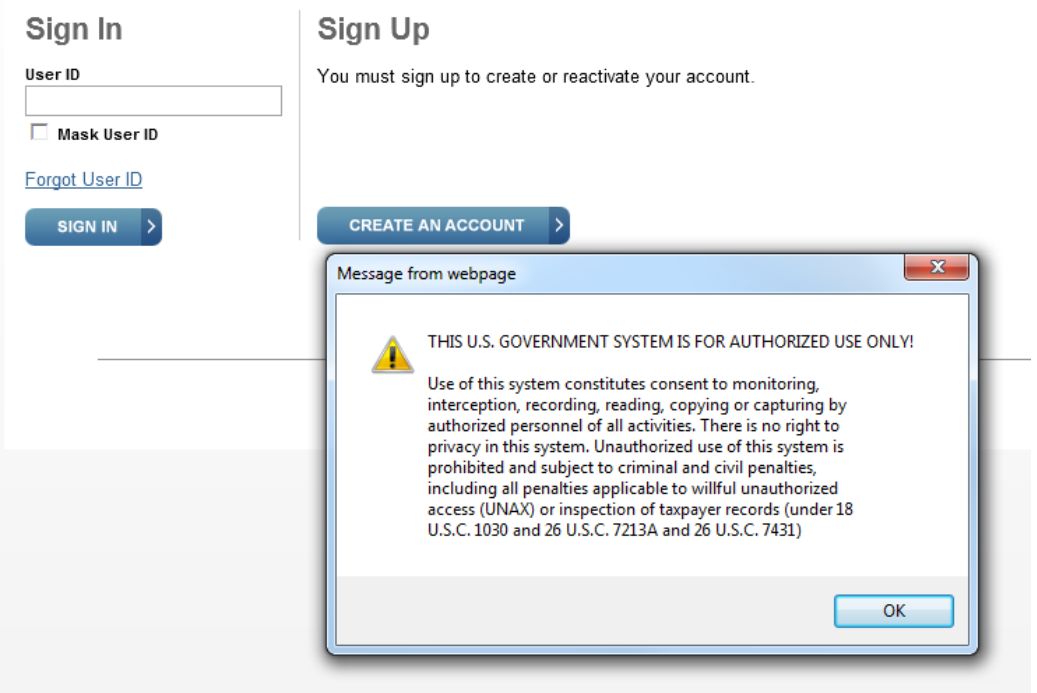

4) Enter your information and click **Send Email Confirmation Code**.

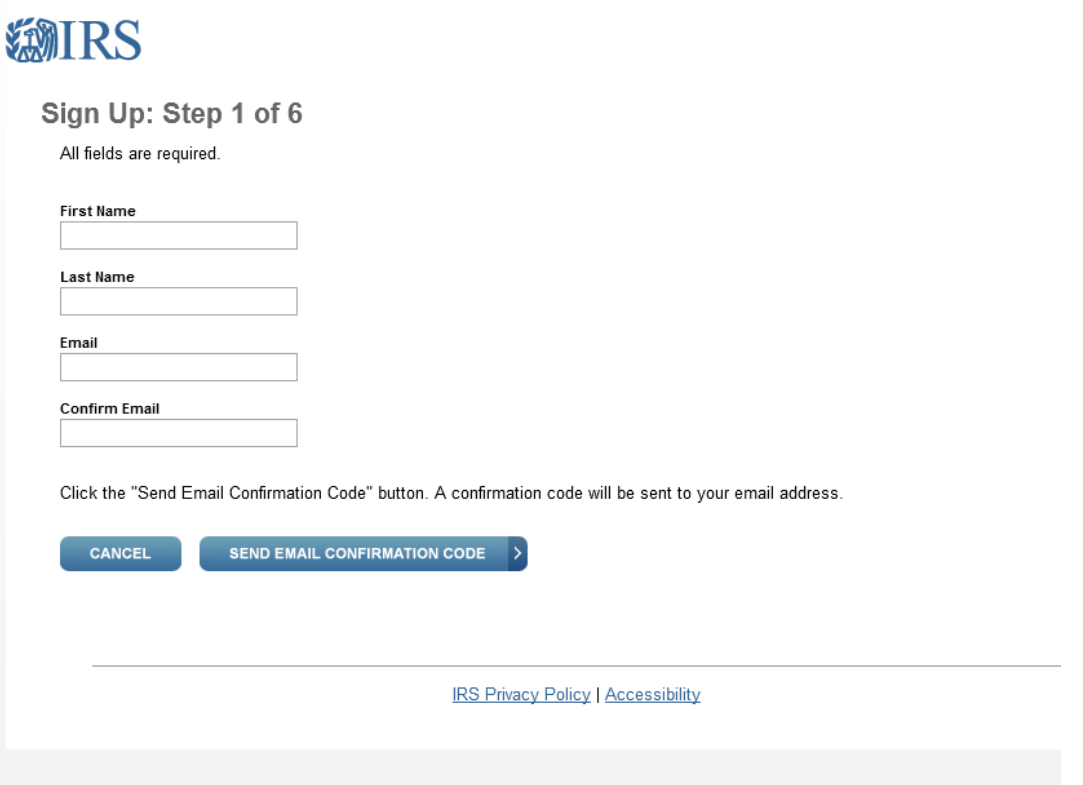

5) Retrieve your confirmation code from your email and enter it into the space provided and click **Verify Email Confirmation Code**.

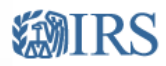

## Sign Up: Step 2 of 6

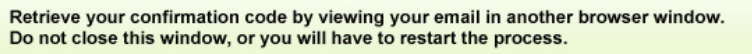

All fields are required. Do not close or navigate away from this page until your registration is complete. Please click the 'Verify Email Confirmation Code' button at the bottom of the page to continue.

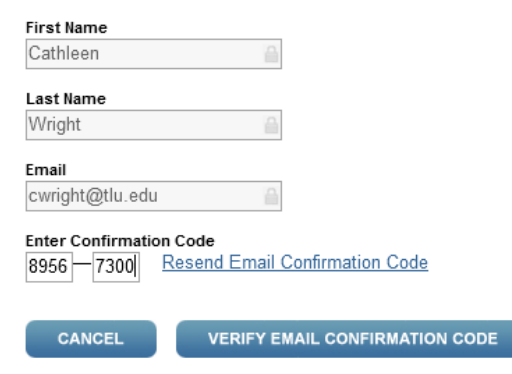

6) Enter your personal information and click Continue. You do have an option to check the box to proceed as a guest. This means that each time you access the IRS site, you would need to reenter your information.

 $\rightarrow$ 

# **MIRS**

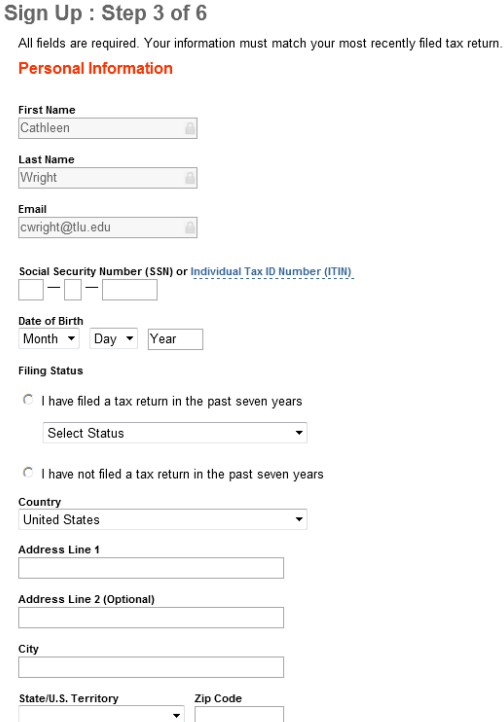

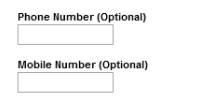

Select checkbox and click the "Continue" button to proceed as guest. Proceeding as a guest user will require you to enter this information every time you<br>access the system. If you would like this information stored for fut h

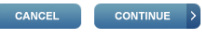

7) If you answer correctly, you will be asked to enter a Site Phrase. If you do not answer correctly, you will be kicked back to the [www.irs.gov](http://www.irs.gov/) website.

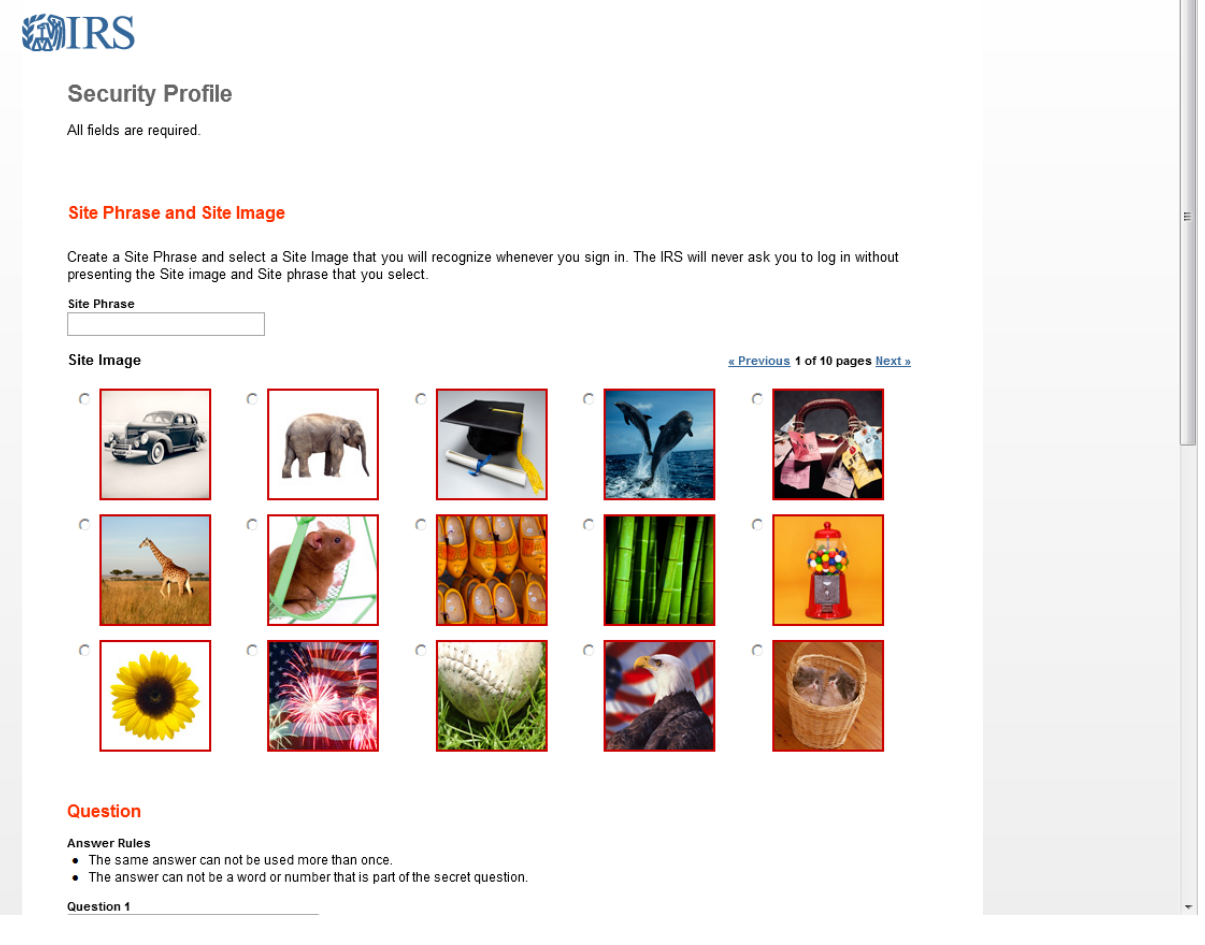

9) Once you have successfully completed this page and created your User ID and Password, you will receive this message.

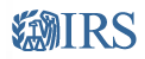

#### **User Profile Successfully Created**

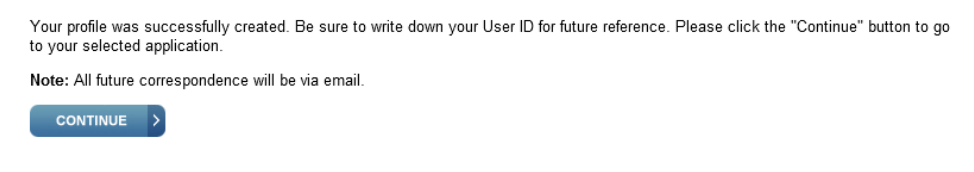

10) Click **Continue** to be shown the screen where you can indicate which transcript to print. We recommend that you print both your **Return Transcript** for the appropriate year and your **Wage** 

and Income Transcript (W-2). Click on the year you wish to print. Hit the back button to return to the selection page to choose the next option.

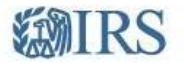

Sign Out

## **Get Transcript**

Please select the reason you are requesting a transcript to help us determine the appropriate transcript for your needs.

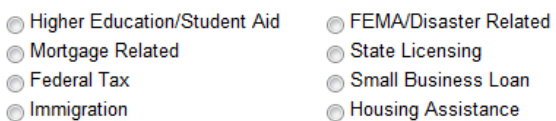

State or Local Tax Issue ncome Verification Health Care Other

Below are the transcripts and years available.

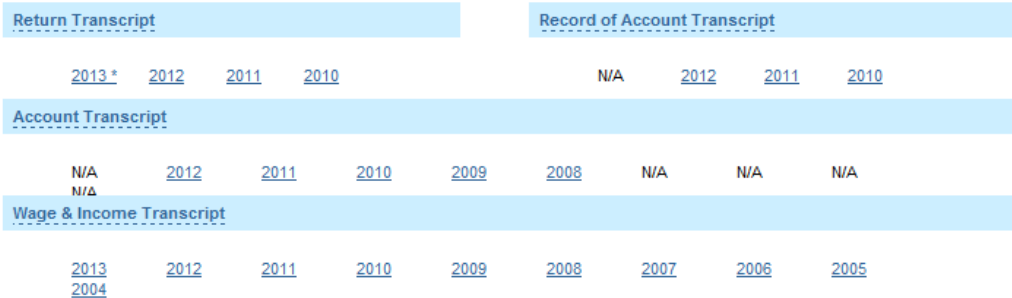

\* The "Verification of Non-Filing" letter provides proof from the IRS that you did not file a return for the year you have selected.

IRS Privacy Policy | Privacy Notice<br>icce-webapp (version 14.1.1.1)